## **NIFC WIRELESS NETWORK – DOI EMPLOYEE Instructions ALL DEVICES**

These instructions are intended for **DOI Employees** that would like to use the **NIFC Guest Wireless Network**. This connection does not provide access to Agency internal networks. Minor variations from these instructions may occur depending on the device and its software version.

**Step 1:** Connect your device to the NIFC Guest Wi-Fi network.

**Step 2:** Open your Internet browser. If it does not automatically redirect to the NIFC Wi-Fi page, try to go to a public website such as http://www.google.com. The browser will then redirect to the NIFC Wi-Fi page.

**Step 3:** Click on the link that says "Click Here to login with DOI credentials" at the bottom of the page.

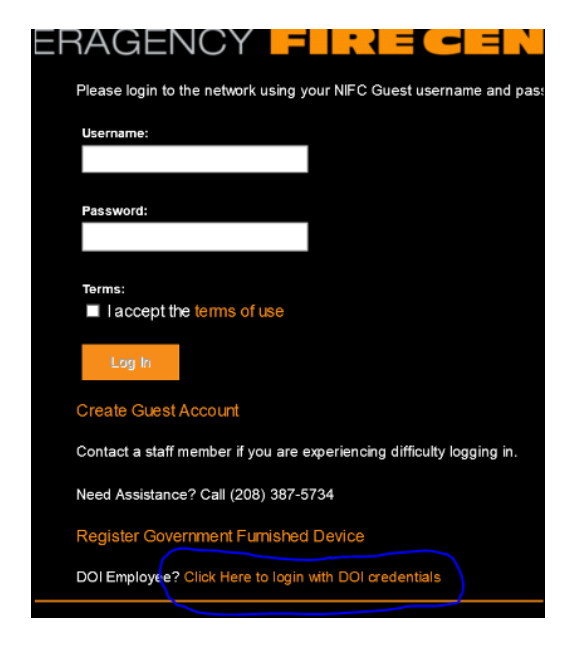

**Step 4:** Login with your DOI Active Directory credentials using the following format. NOTE: Not all DOI Active Directory credentials are identical to your email address. Please use the following examples to determine the format that works for your agency. Contact the NIFC Help Desk if you need assistance:

jwayne@blm.gov jwayne@nps.gov (not john\_wayne@nps.gov) john.wayne@indianaffairs.gov (not @bia.gov) jwayne@usbr.gov jwayne@ios.doi.gov john\_wayne@fws.gov

Accept the terms of use and click Log In Your device will now be connected to NIFC Guest.

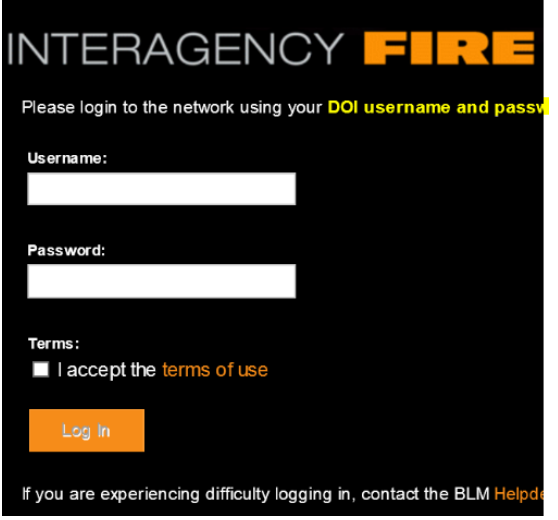

NOTE: You can connect up to 3 devices to the NIFC Guest Wi-Fi using this method. The connection will remain active as long as the device connects at least once every 30 days and the DOI account remains active.

Please contact the BLM NIFC Help Desk if you have any questions or concerns.